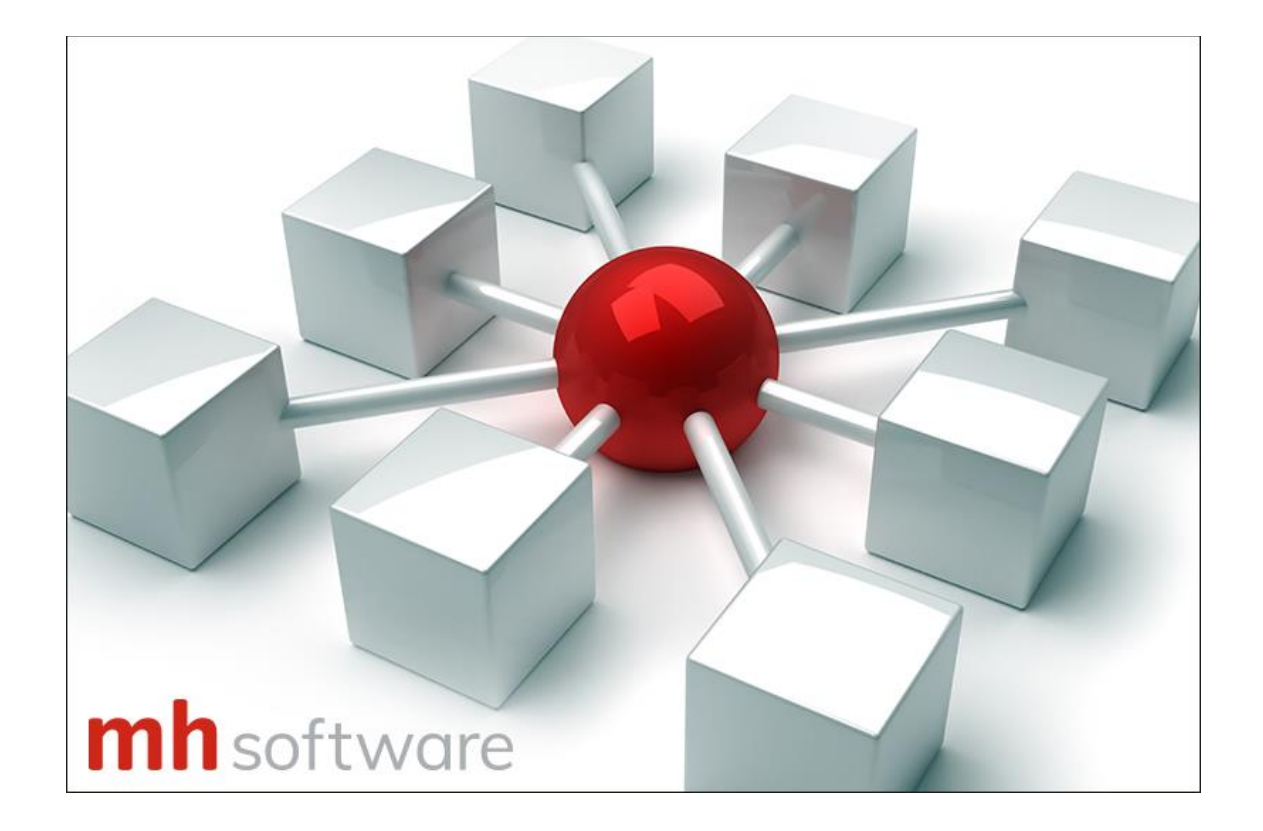

# **Installationsanleitung**

**mh-BIM 7**

#### **Vielen Dank für den Einsatz von mh-software.**

Mit der BIM-Planungssoftware von mh-software besitzen Sie sehr leistungsfähige Programme, um die in der täglichen Praxis vorkommenden Berechnungen im Bereich Heizung-Lüftung-Klima-Sanitär und Wirtschaftlichkeit effektiv durchführen zu können.

Die mh-software GmbH entwickelt und vertreibt bereits seit 1985 TGA-Planungssoftware und zählt zu den führenden Anbietern in Deutschland. Für weitere Informationen zu mh-software bzw. den Programmen nehmen Sie bitte Kontakt mit uns auf:

### **mh-software GmbH Greschbachstr. 3 D-76229 Karlsruhe**

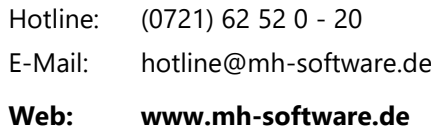

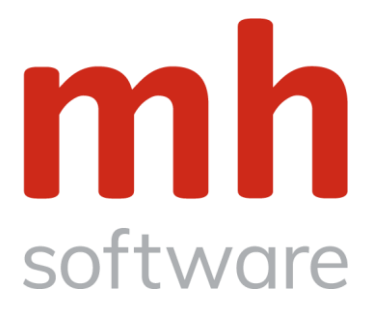

# <span id="page-2-0"></span>**1. Inhalt**

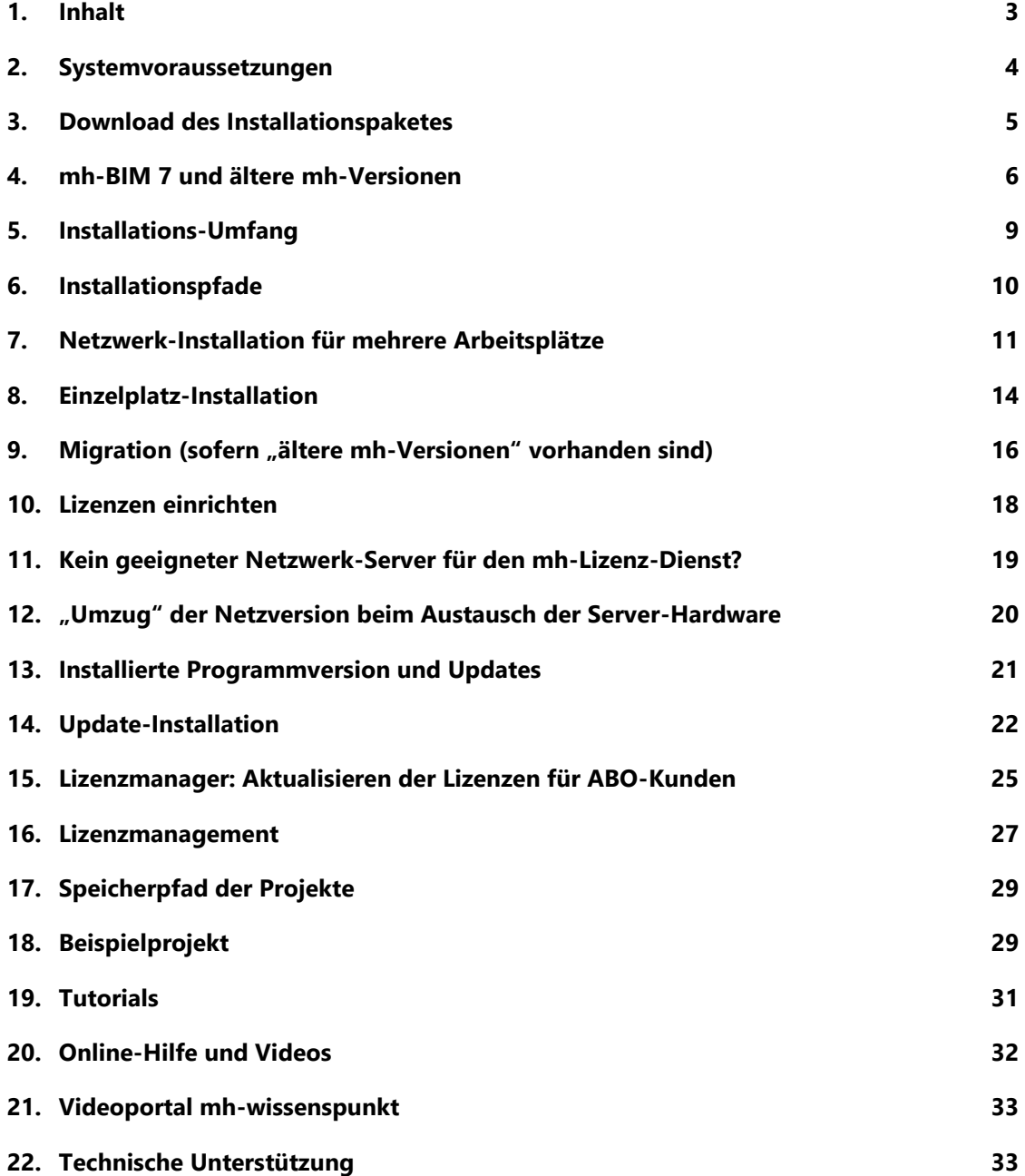

## <span id="page-3-0"></span>**2. Systemvoraussetzungen**

### **Arbeitsplätze**

Für die Verwendung von mh-BIM 7 benötigen Sie:

- Als Betriebssystem eine aktuellen 64-Bit-Version von Microsoft-Windows 10 oder höher, mit den neuesten Service-Packs.
- Einen Rechner, der den Anforderungen des eingesetzten Betriebssystems entspricht (Hauptspeicher von min. 8 GB empfohlen).
- Eine Festplatte mit 1,5 GB freiem Speicherplatz für eine vollständige Installation, bzw. 500 MB freiem Speicherplatz für die Client-Installation der Netzwerkversion.
- Eine DirectX-fähige Grafikkarte, sowie eine Bildschirmauflösung von min. 1280 x 720 Punkten (1920 x 1280 und 2 GB dedizierter Grafikkartenspeicher empfohlen).
- Eine USB-Schnittstelle für das Schutzmodul am Arbeitsplatz bei einer Einzelplatz-Installation.

Im Installations-Paket für die Arbeitsplätze sind die folgenden Microsoft Setups enthalten:

- Microsoft DirectX-Setup 4.9.0.904 (DXSETUP.exe)
- Microsoft .NET Framework 4.7.2 Setup (NDP472-KB4054530-x86-x64-AllOS-ENU.exe)
- Microsoft Visual C++ 2019-2022 Redistributable (x64) (vc\_redist.x64.exe)
- Microsoft Visual C++ 2019-2022 Redistributable (x86) (vc\_redist.x86.exe)

Hinweis: Bei der Arbeitsplatz Installation wird überprüft, ob die erforderlichen Microsoft-Komponenten bereits vorhanden sind und diese bei Bedarf installiert. Um das Installationspaket ausführen zu können, muss Windows-Installer 4.5 auf Ihrem System vorhanden sein.

Der Einsatz von mh-BIM auf Windows ARM-basierten PCs ist nicht möglich.

### **Lizenz-Server**

Der Zugriff auf die Lizenzen erfolgt über einen Lizenz-Server. Dieses Programm wird als mh-Lizenz-Dienst installiert. Es wird sowohl bei einer vollständigen Einzelplatz-Installation, als auch bei einer Netzwerk-Installation benötigt. Bei einer Netzwerk-Installation erfolgt die Installation des Lizenz-Servers in der Regel am Netzwerkserver.

Der Lizenz-Server (mh-Lizenz-Dienst) ist lauffähig auf 64bit-Betriebssystemen von Servern ab Microsoft-Windows-Server 2012 und auf "normalen" Arbeitsplätzen ab Microsoft-Windows 10.

Für die Verwendung des Lizenz-Servers benötigen Sie:

• Eine lokale USB-Schnittstelle für das Schutzmodul am Rechner mit dem mh-Lizenz-Dienst.

Im Installations-Paket für den Lizenz-Server sind die folgenden Microsoft Setups enthalten:

- Microsoft .NET Framework 4.7.2 Setup (NDP472-KB4054530-x86-x64-AllOS-ENU.exe)
- Microsoft Visual C++ 2019-2022 Redistributable (x64) (vc redist.x64.exe)
- Microsoft Visual C++ 2019-2022 Redistributable (x86) (vc\_redist.x86.exe)

Hinweis: Bei der Lizenz-Server Installation wird überprüft, ob die erforderlichen Microsoft-Komponenten bereits vorhanden sind und diese bei Bedarf installiert. Um das Installationspaket ausführen zu können, muss Windows-Installer 4.5 auf Ihrem System vorhanden sein.

# <span id="page-4-0"></span>**3. Download des Installationspaketes**

Üblicherweise erhalten Sie von uns per E-Mail die Zugangsdaten zu unseren Internet-Servern, mit denen Sie das Installationspaket "setup\_mh-bim7.exe" herunterladen können.

Kunden mit gültiger ABO- oder Wartungs-Lizenz können auch über die mh-Lizenzverwaltung das aktuelle Installationspaket herunterladen.

Speichern Sie diese Datei auf Ihrer Festplatte. Sie können damit die Installation beliebig oft wiederholen und bei Bedarf auch auf anderen Computern eine Installation vornehmen. Am besten erstellen Sie vom setup eine Sicherungskopie.

# <span id="page-5-0"></span>**4. mh-BIM 7 und ältere mh-Versionen**

### **Erst-Installation von mh-BIM 7**

mh-BIM 7 ist eine eigenständige Programminstallation. Sie wird völlig losgelöst von früheren mh-software Programmversionen in eigenen Pfaden vorgenommen.

Die Installationen der verschiedenen mh-Versionen dürfen nicht vermischt werden.

Verwenden Sie jeweils separate Installationspfade, am besten übernehmen Sie einfach den vom jeweiligen setup vorgeschlagenen Installationspfad.

### **"alte" mh-Installationen**

Falls Sie mh3 und/oder mh4 und/oder mh5 und/oder mh6 verwenden und nun die Erstinstallation von mh-BIM 7 vornehmen, dürfen Sie die "alten" Basis- und Client-Installationen

### NICHT deinstallieren, NICHT verschieben und NICHT umbenennen!

Ansonsten verlieren Sie den Zugriff auf diese Programme und alle Ergänzungen in den Kataloge und die Einstellungen in den Vorgabe-Projekten können nicht an mh-BIM 7 übertragen werden.

Allerdings stört der "alte" Lizenzdienst einer früheren mh-Version den reibungslosen Betrieb von mh-BIM 7

### und MUSS deinstalliert werden.

In Verbindung mit mh-BIM 7 wird nur noch der neue mh-BIM 7 Lizenzdienst benötigt, mit ihm ist ein paralleler Betrieb von mh3, mh4, mh5, mh6 und mh-BIM 7 möglich.

Die Programmmodule

- mh-HX
- mh-RLT-Anlagensimulation
- mh-VDI 2067/B21 Raumlufttechnik
- mh-VDI 2078/2067 Kühllastberechung und Gebäudesimulation (alte Richtlinie 1996)

sind nur in der mh-3rd Generation verfügbar.

mh3 berechnet die Kühllast nach der "alten" VDI Richtlinie 2078 aus dem Jahre 1996. Alle neueren mh-Versionen berechnen die Kühllast nach der neuen VDI Richtline 2078 / 6007 aus dem Jahre 2015.

Um weiterhin Projekte nach der "alten" VDI Richtlinie und den anderen oben aufgeführten Programmmodulen öffnen, bearbeiten oder auch nur die Ergebnisse einer Berechnung betrachten oder ausdrucken zu können, benötigen Sie eine Installation der mh-3rd Generation.

#### **Lizenzverwaltung**

Der "mh-Lizenz-Dienst" aus dem mh-BIM 7-setup übernimmt das Lizenzmanagement aller mh-Versionen. Alle Lizenzverwaltungsprogramme aus älteren mh-Versionen werden nicht mehr benötigt und müssen deinstalliert werden. Mit den vorhanden Lizenzen können somit wahlweise die Module von mh3, mh4, mh5, mh6 oder von mh-BIM 7 verwendet werden.

Wichtig: Deinstallieren Sie vor der Erst-Installation von mh-BIM 7 alle bisher mit mh6, mh5, mh4 oder mh3 verwendeten mh-Lizenzverwaltungs-Programme und -Dienste.

### **Migration der Lizenzen, Kataloge und Benutzer-Vorgabeprojekte**

Die Lizenzen, die Standard-Kataloge und die Benutzer-Vorgabeprojekte aus der vorhandenen mh-Installation werden in einem separaten Migrations-Vorgang an mh-BIM 7 übertragen.

Die Migration wird einmalig im Anschluss an die Erstinstallation des mh-BIM 7 Basis-setups durchgeführt. Dazu wird ein spezielles Migrations-Setup ausgeführt.

Während der Migration werden Sie aufgefordert, den Installationspfad von ggf. vorhandenen älteren mh-Versionen anzugeben.

### **DirectX-Funktionalität**

Voraussetzung für den Einsatz von mh-BIM 7 ist ein aktuelles 64bit Windows-Betriebssystem auf einer DirectX–fähigen Hardware.

Systeme, die die DirectX-Funktionalität nicht voll unterstützen, wie beispielsweise ältere Terminal-Server oder in einigen Fällen der Windows Remote Desktop, sind für den Einsatz von mh-BIM 7 nicht oder nur eingeschränkt geeignet.

### **"alte" Projekte**

Projekte aus mh3, mh4, mh5 und mh6 können in der Regel mit mh-BIM 7 weiter verarbeitet werden.

Beim Zugriff auf ein älteres mh-Projekt wird davon eine Kopie für die Bearbeitung mit mh-BIM 7 erstellt. Das ursprüngliche Projekt bleibt unverändert in der alten Version erhalten.

mh-BIM 7 Projekte können nicht mit älteren mh-Versionen bearbeitet werden. Sollten ältere Bestandsprojekte in Ausnahmefällen nicht kompatibel mit mh-BIM 7 sein, so setzen Sie die Bearbeitung dieser Projekte mit der ursprünglichen Programmversion fort.

Mit mh-BIM 7 werden die Einstellungen von Farbe, Strichstärke und Layername in den "Linienstilen" durch die "Darstellungsverwaltung" abgelöst. Wir empfehlen, mh6-Projekte, die bereits Ansichten und Pläne in einem abgabefähigen Stadium besitzen, nach einer Übertragung in mh-BIM 7 zunächst zu überprüfen und bei ungewünschter abweichender Darstellung das Projekt mit mh6 abzuschließen und nicht mit der mh-BIM 7 – Kopie weiter zu bearbeiten.

### **Kühllastberechnung und Gebäudeenergiebedarf nach VDI 2078 / 2067**

Die Berechnung von Kühllast und Gebäudeenergiebedarf basieren in mh-BIM 7 auf den aktuellen VDI-Richtlinien VDI 2078, VDI 2067 und VDI 6007.

Aus Bestandsprojekten der mh-3rd Generation, werden bei der Konvertierung zu mh-BIM 7 , die Kühllast- und/oder Gebäudeenergiebedarfsberechnungen nach der alten VDI 2078 / VDI 2067 [1996] nicht automatisch übernommen. Sie werden in der Projektverwaltung, deshalb auch nicht als aktive Anlage angelegt. Mit einem Doppelklick können Sie die Anlage jedoch anlegen. Anschließend stehen aus dem Bestandsprojekt alle Räume mit den raumumschließenden Flächen und deren Bauteile (U-Werte) für eine Berechnung nach den neuen Richtlinien zur Verfügung.

Der Umfang der spezifischen Daten (wie z.B. Beleuchtung, Fenster-Lüftung, Luftstrom, Flächenkühlung,…) hat sich durch die neue Richtlinie grundlegend verändert und muss deshalb neu erfasst werden.

Die aktuelle VDI 2078 setzt voraus, dass die Bauteile mit Schichtaufbau hinterlegt sind. Nur die U-Werte alleine sind nicht mehr ausreichend. Ergänzen Sie ggf. in der Bauteilberechnung die Schichtaufbauten. Für den Bereich einer Kühlfläche kann bei Bedarf ein Ersatzbauteil mit separatem Schichtaufbau hinterlegt werden.

Für Fenster-Bauteile werden zusätzliche Parameter in der Bauteilberechnung abgelegt.

Der Luftraum einer abgehängten Decke soll gemäß Richtlinie nicht in der Berechnung berücksichtigt werden. Überprüfen Sie, ob die lichte Raumhöhe korrekt eingetragen wurde. Kühllast-Bestandsprojekte von mh4 und mh5 (BIM) werden vollständig in mh-BIM 7 übernommen.

### **Luftkanalnetze aus mh3**

Luftkanalnetze aus mh3 können in mh-BIM 7 weiter verarbeitet werden. Beim Export wurden in mh3 jeder Luftartstil auf separate Layer für Kanäle, Rohre und Flex verteilt. Diese Aufteilung wird in mh-BIM 7 nicht übernommen und kann dort über die Darstellungsverwaltung geregelt werden.

Vor dem Export einer DXF/DWG sollte deshalb der Name des Layers und die Darstellung im Menü Optionen > Darstellungsverwaltung überprüft werden.

### **Abwasserberechnung nach DIN 1986-100**

Die Abwasserberechnung in mh-BIM 7 arbeitet gemäß der aktuellen DIN 1986-100 [12-2016]. Mit dieser Norm sind die Regenreihen mit den neuen "Starkniederschlagshöhen für Deutschland" (KOSTRA-DWD-2010) zu verwenden.

In den Installations-Katalogen von mh-BIM 7 mh sind die neuen Regenreihen bereits enthalten.

Sofern Sie Ihre bisherigen Standard-Kataloge auch weiterhin mit mh-BIM 7 verwenden, sollten Sie die dort enthaltenen Regenreihen überprüfen und ggf. die neuen Regenreihen von unserer Homepage<https://www.mh-software.de/service-support/datensaetze/sansys.html> herunterladen und nach der Migration in mh-BIM 7 importieren.

# <span id="page-8-0"></span>**5. Installations-Umfang**

Das mh-BIM 7 Installationspaket kann sowohl für eine Netzwerk-Installation als auch für eine Einzelplatz-Installation verwendet werden.

Die Installation besteht immer aus den 3 Abschnitten:

- Basis-Setup
- Lizenz-Setup
- Client-Setup

Die vollständige lokale Installation an einem Einzelplatz unterscheidet sich im wesentlichen nicht von der Installation in einer Netzwerkumgebung. Im Unterschied zu einer Netzwerkinstallation liegen die Zielpfade jedoch immer auf einem lokalen Laufwerk.

Für die die Installation benötigen Sie Administrator-Rechte.

Nach der Installation werden die

• Lizenzen eingerichet.

Sind bereits ältere mh-Version vorhanden, sollte unmittelbar nach der Installation von mh-BIM 7 die

• Migration

durchgeführt werden, damit die bisher vorhandenen Kataloge und Firmen-Vorgabeprojekte auch für neue Projekte in mh-BIM 7 zur Verfügung stehen. Ohne Migration befindet sich mh-BIM 7 im neutralen Auslieferungszustand.

# <span id="page-9-0"></span>**6. Installationspfade**

Nur bei der Erst-Installation können Sie für jeden der 3 Installations-Abschnitte einen Zielpfad angeben.

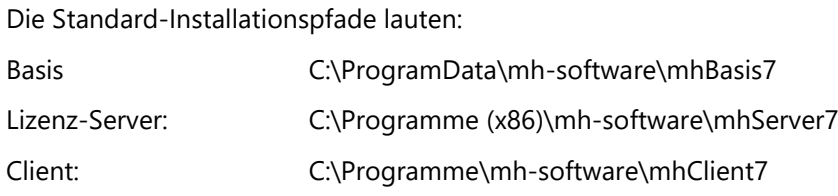

Wir empfehlen die vorgeschlagenen Pfade zu verwenden und nicht zu verändern.

**Hinweis**: Falls Sie dennoch den Installationspfad verändern möchten, beachten Sie bitte, dass im letzten Ordner dieses Pfades bereits Programm-Dateien abgelegt werden. Geben Sie deshalb als letzten Ordner im Zielpfad immer einen leeren Ordner an.

**Achtung**: Sofern die Installationen von älteren mh-Versionen (mh3-4-5-6) vorhanden sind, darf die Installation von mh-BIM 7 nicht in diesen Pfaden erfolgen!

# <span id="page-10-0"></span>**7. Netzwerk-Installation für mehrere Arbeitsplätze**

### *A) Installation am Netzwerk-Server*

Die Installation erfolgt in 3 Abschnitten, die nacheinander bei der Installation angeboten werden. Am Netzwerk-Server werden mit der Basis und dem Lizenz-Server nur die ersten beiden Setups benötigt. Die Installation der Clienten erfolgt anschließend an den Netzwerk-Arbeitsplätzen.

**Wichtiger Hinweis:** Während der Erst-Installation wird in der Registry des Rechners, an dem das Setup ausgeführt wird, der Installationspfad abgespeichert. Bei späteren Updates an diesem Rechner erfolgt die Installation somit automatisch im richtigen Pfad. Das Setup von Basis und Lizenz-Server sollte deshalb grundsätzlich entweder direkt am Server oder über eine Remote-Desktop-Verbindung auf den Server ausgeführt werden.

Wird das Setup an einem "normalen" Arbeitsplatz ausgeführt und nur über den Installationspfad auf dem Server abgelegt, erfolgt der Registry-Eintrag der Installation an diesem Arbeitsplatz. Zukünftige Updates können dann problemlos nur an diesem Arbeitsplatz durchgeführt werden. Erfolgt die Update-Installation an einem anderen Arbeitsplatz, besteht bei einem falsch gewählten Installationspfad die Gefahr, daß die vorhanden Installation nicht aktualisiert, sondern eine zusätzliche Neuinstallation vorgenommen wird. Die Kataloge und Benutzereinstellungen befinden sich dann im Auslieferungszustand. Basis und Lizenz-Server sind nicht mehr mit den Clienten an den -Arbeitsplätzen verbunden. Die Installation am "normalen" Arbeitsplatz sollte nur in Ausnahmefällen erfolgen.

### **1. Download**

Laden Sie das aktuelle Installationspaket für mh-BIM 7 herunter und speichern Sie die setup-Datei ab. Bewahren Sie jeweils das neueste Installationpaket auf, Sie können damit jederzeit die Installation wiederholen.

### **2. Deinstallation des alten Lizenzdienstes (nur, wenn "ältere mh-Versionen" vorhanden sind)**

Deinstallieren Sie vor der Installation von mh-BIM 7 den "alten" mh-software BIM Server.

### **3. Installation der Basis am Server**

Führen Sie "setup\_mh-bim7.exe" mit Administratorrechten am besten direkt oder über RDP auf Ihrem Netzwerk-Server aus und installieren Sie die Basis. Folgen Sie den Anweisungen bis die Basis-Installation abgeschlossen ist.

### **4. Installation der Lizenzverwaltung am Server**

Nach Abschluß der Basis-Installation wird automatisch die Installation des Lizenz-Servers angeboten. *Klicken Sie auf JA*, sofern das Schutzmodul am Server angebracht werden kann und der mh-Lizenz-Dienst am Server betrieben werden soll (empfohlen).

Folgen Sie den Anweisungen bis die Installation des Lizenz-Servers abgeschlossen ist.

Der neue "mh-Lizenz-Dienst" wird automatisch in der Dienstverwaltung eingerichtet und gestartet.

*Klicken Sie auf NEIN*, wenn der Lizenz-Server auf einem anderen Rechner betrieben werden soll. Lesen Sie in diesem Fall bitte das Kapitel "[Kein geeigneter Netzwerk-Server für den mh-Lizenz-Dienst?](#page-18-0)"

*Hinweis: Sofern noch ein ältere mh-Server-Installation vorhanden ist, kann der neue mh7-Server nicht installiert werden. Sie erhalten in diesem Fall eine Meldung und die Installation des mh7-Server wird abgebrochen. Deinstallieren Sie bitte den alten mh-Server und starten Sie danach nochmals die Installation des mh7-Servers aus dem Verzeichnis "…\ProgramData\mh-software\mhBasis7\mhServerSetup\setup.exe".*

### **5. Client-Setup wird am Server nicht benötigt**

Das Installation für die Arbeitsplatzrechner (Client-Setup) wird am Netzwerk-Server nicht benötigt. *Klicken Sie auf NEIN* und beenden Sie das Setup.

### **6. Freigabe des Basis-Installationspfad am Server**

Erzeugen Sie eine Freigabe für den Installationspfad der Basis7 und räumen Sie den mh-Benutzern Schreibund Leserechte ein. Die anschließende Client-Installation an den Arbeitsplätzen muss aus dem UNC-Pfad der Freigabe im Netzwerk erfolgen.

### **7. Migration am Server (nur erforderlich, wenn "ältere mh-Versionen" vorhanden sind)**

Um mit den Lizenzen und Standards der bisher eingesetzten mh-Version weiter arbeiten zu können, wird nach der Erstinstallation von mh-BIM 7 eine Migration durchgeführt. Hinweis: Ohne Mirgation kann nur noch mh-BIM 7 gestartet werden.

**Wichtig:** Die Migration muss zwingend über den UNC-Pfad der Basis-Freigabe ausgeführt werden.

Starten Sie "mh7-Migrator.exe" über die Netzwerkumgebung aus dem Ordner "…ProgramData\mhBasis7\mhMigration".

Siehe auch Kapitel " Migration (sofern "ältere mh-[Versionen" vorhanden sind\)"](#page-15-0).

### **8. Einrichten der Lizenzen am Server**

Stecken Sie das Schutzmodul an einen lokalen USB-Port des Netzwerk-Servers.

Starten Sie über die Desktop-Verknüpfung oder über das Windows-Start-Menü die "mhLizenzVerwaltung".

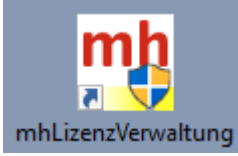

Sofern keine oder ungültige Lizenzen vorhanden sind öffnet sich automatisch die Maske "Lizenzeinrichtung". Geben Sie hier Ihre Registrierungsnummer ein.

Hinweis: Nach einer Migration sind normalerweise die Lizenzen bereits eingerichtet und die vorhandenen Lizenzen werden sofort angezeigt.

Weitere Informationen finden Sie im Kapitel "[Lizenzen einrichten](#page-17-0)".

### *B) Installation an den Netzwerk-Arbeitsplätzen.*

**Wichtig: Prüfen Sie bevor Sie mit der Client-Installation beginnen, ob für die relevante Benutzergruppe eine Freigabe mit "Lese- und Schreibrechten" auf den Installationspfad der Basis7 eingerichtet ist.**

### **1. Client-Installation an den Arbeitsplätzen**

Die Installation des Clienten erfolgt, über den UNC-Pfad der Basis7-Installation im Netzwerk.

Lassen Sie im Explorer unter "Netzwerk" den Ordner

### "**\\SERVER-XY\…\mhBasis7\mhClientSetup**"

anzeigen.

Klicken Sie mit der rechten Maustaste auf "**setup.exe**" und wählen Sie "**Als Administrator ausführen**".

Folgen Sie den Anweisungen bis die Client-Installation abgeschlossen ist.

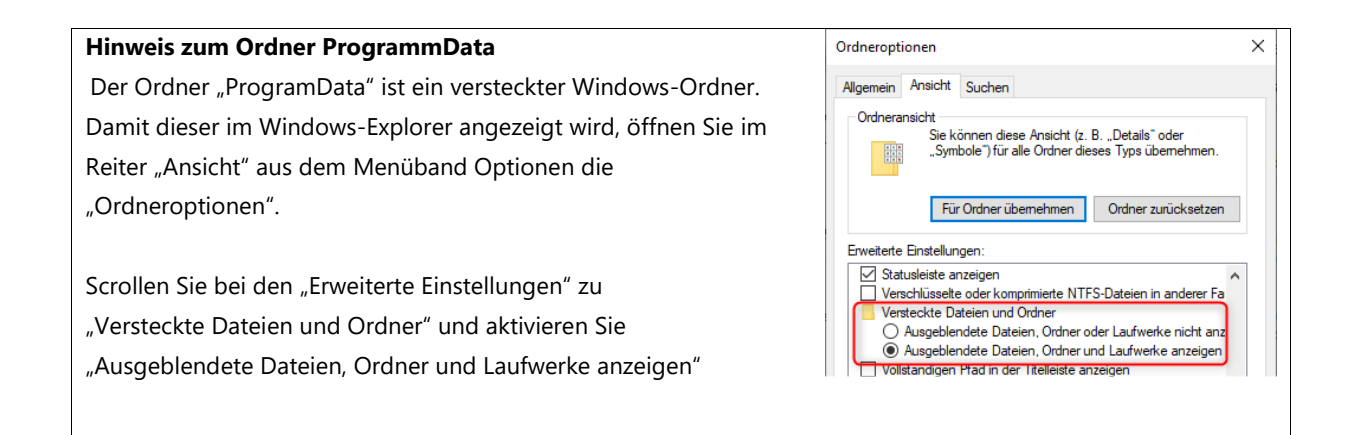

### **2. Neustart**

Um die Installation abzuschließen und ggf. alle erforderlichen Registry-Eintragungen zu ermöglichen, empfehlen wir Windows neu zu starten.

#### **3. Programmstart**

Testen Sie das Programm mit einem Doppelklick auf die "mh-BIM 7"-Verknüpfung auf Ihrem Desktop.

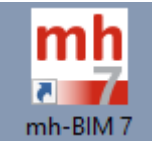

#### **4. Anderer Arbeitsplätze**

Wiederholen Sie die Client-Installation an allen Arbeitsplätzen an denen mh-BIM 7 eingesetzt werden soll.

#### **Hinweis für IT-Spezialisten, die den Client über eine Paketierung installieren:**

Die Client-Installation benötigt permanenten Zugriff auf den Basis-Installationspfad. Um unabhängig von den Laufwerkszuordnungen an den verschiedenen Arbeitsplätzen zu sein, muss die Installation des Clienten über den UNC-PFAD des Servers "**\\SERVER-XY\…\mhBasis7\mhClientSetup** vorgenommen werden.

Achten Sie unbedingt beim Aufzeichnen der Installation für eine Paketierung auf diese Vorgabe.

Ob der richtige Basis-Installationspfad am Arbeitsplatz hinterlegt ist, können Sie in der Text-Datei

...\mhClient7\mh.exe.config" überpüfen und dort auch ggf. korrigieren:

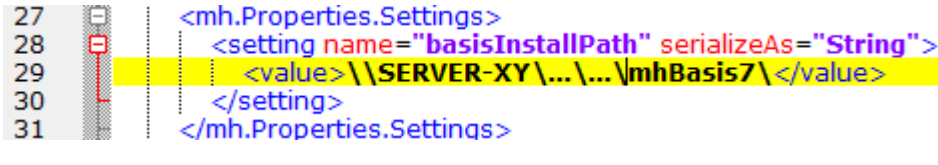

Alle anderen Daten in dieser Datei dürfen keinesfalls verändert werden!

### <span id="page-13-0"></span>**8. Einzelplatz-Installation**

### **Vollständige lokale Installation an einem Einzelplatz**

Die Installation erfolgt in 3 Abschnitten, die nacheinander bei der Installation angeboten werden.

### **1. Download**

Laden Sie das aktuelle Installationspaket für mh-BIM 7 herunter und speichern Sie die setup-Datei ab. Bewahren Sie jeweils das neueste Installationpaket auf, Sie können damit jederzeit die Installation wiederholen.

### **2. Installation der Basis**

Öffnen Sie mit dem Explorer den Ordner, in den Sie die Downloaddatei abgespeichert haben. Führen Sie die Installation an Ihrem Computer aus, indem Sie mit der rechten Maustaste auf "**setup\_mh-bim7.exe**" klicken und "**Als Administrator ausführen**" wählen. Folgen Sie den Anweisungen bis die Basis-Installation abgeschlossen ist.

### **3. Installation der Lizenzverwaltung**

Nach Abschluß der Basis-Installation wird automatisch die Installation des Lizenz-Servers angeboten.

Klicken Sie auf JA, um den mh-Lizenz-Dienst und die mh-Lizenzverwaltung zu installieren.

Folgen Sie den Anweisungen bis die Installation des Lizenz-Servers abgeschlossen ist.

Der "mh-Lizenz-Dienst" wird automatisch in der Dienstverwaltung eingerichtet und gestartet.

*Hinweis: Für die "Limitierte Einzelplatzversion" und für "UNI-Versionen / Überlassungslizenzen" wird der Lizenz-Server nicht benötigt. Klicken Sie auf NEIN, um die installation der Lizenzverwaltung zu überspringen.*

### **4. Client-Installation**

Nach Abschluss der Lizenz-Server Installation erfolgt die Client-Installation.

Wählen Sie unbedingt JA, damit die Client-Installation durchgeführt wird.

Folgen Sie den Anweisungen bis die Client-Installation abgeschlossen ist.

### **5. Migration (nur erforderlich, wenn "ältere mh-Versionen" vorhanden sind)**

Um mit den Lizenzen und Standards der bisher eingesetzten mh-Version weiter arbeiten zu können, wird nach der Erstinstallation von mh-BIM 7 eine Migration durchgeführt. Ohne Mirgation kann nur noch mh-BIM 7 gestartet werden. Starten Sie "mh7-Migrator.exe" aus dem Ordner "…ProgramData\mhBasis7\mhMigration".

**Hinweis:** Die Migration muss bei der Einzelplatz-Installation nicht über den UNC-Pfad ausgeführt werden. Eine entsprechende Meldung können Sie einfach übergehen, sie gilt nur für eine Netzwerkinstallation.

Die Migration ist ausführlich beschrieben im Kapitel "Migration (sofern "ältere mh-Versionen" vorhanden [sind\)](#page-15-0)".

### **6. Neustart**

Um die Installation abzuschließen und ggf. alle erforderlichen Registry-Eintragungen zu ermöglichen, empfehlen wir Windows herunter zu fahren und neu zu starten.

### **7. Programmstart**

Stecken Sie das Schutzmodul an einen lokalen USB-Port des Netzwerk-Servers.

Starten Sie das Programm mit einem Doppelklick auf die "mh-BIM 7"-Verknüpfung auf Ihrem Desktop.

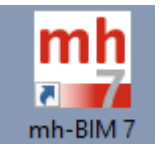

### **8. Abrufen der Lizenzen am Arbeitsplatz**

Nach der Erstinstallation werden die Lizenzen abgerufen. Dazu ist eine Internetverbindung erforderlich.

Sofern keine oder ungültige Lizenzen vorhanden sind öffnet sich automatisch die Maske

"Lizenzeinrichtung". Geben Sie hier Ihre Registrierungsnummer ein.

Hinweis: Nach einer Migration sind normalerweise die Lizenzen bereits eingerichtet und die vorhandenen Lizenzen werden sofort angezeigt.

Weitere Informationen finden Sie im Kapitel "[Lizenzen einrichten](#page-17-0)".

# <span id="page-15-0"></span>**9. Migration (sofern "ältere mh-Versionen" vorhanden sind)**

Um mit den Lizenzen und Standards der bisher eingesetzten mh-Version weiter arbeiten zu können, wird nach der Erstinstallation von mh-BIM 7 die Migration durchgeführt.

**Wichtig**: Das Übertragen der Kataloge mit dem Migrationsassistenten sollte nur einmalig, am besten unmittelbar nach der Erstinstallation von mh-BIM 7 durchgeführt werden.

**Wird die Migration durchgeführt, nachdem bereits mit mh-BIM 7 Änderungen und Ergänzungen an den Standard-Katalogen und an den Benutzer- und Vorgabe-Projekten vorgenommen wurden, gehen diese Modifikationen unwiederruflich verloren, sofern das Übertragen der Kataloge aktiviert ist!**

**Um die Änderungen in mh-BIM 7 zu erhalten, sollten Sie in diesem Fall nur den Lizenzdienst anbinden.**

Das Programm zur Migration "mh-Migrator.exe" befindet sich im Installationspfad der Basis-Installation. Sofern Sie keinen eigenen Pfad gewählt haben, lautet der Standard-Insallationspfad

### **..\ProgramData\mh-software\mhBasis7\mhMigration**

Beim Migrieren können die Standard-Kataloge und die Benutzer und Vorgabe-Projekte der bisher eingesetzten mh-Version an mh-BIM 7 übertragen werden. Außerdem werden die älteren mh-Versionen auf den neuen mh-Lizenz-Dienst umgestellt, sodaß ein paralleler Betrieb sämtlicher installierter mh-Versionen möglich ist.

Wichtig: Ohne Migration können die älteren mh-Versionen nicht mehr verwendet werden.

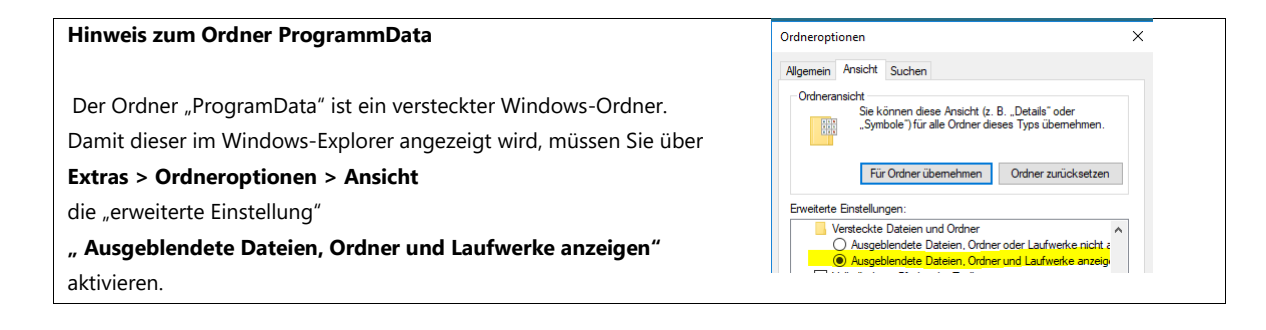

#### 1. Gehen Sie so vor.

*Netzwerk-Installation:*

Die Migration muss zwingend über den UNC-Pfad der Basis-Freigabe ausgeführt werden. Starten Sie "mh-Migrator.exe" über die Netzwerkumgebung aus dem Ordner

"\\SERVER-XY\ProgramData\mhBasis7\mhMigration"

### *Einzelplatz-Installation:*

Die Migration muss bei der Einzelplatz-Installation nicht über den UNC-Pfad ausgeführt werden. Eine entsprechende Meldung können Sie ignorieren. Starten Sie "mh-Migrator.exe" aus dem Ordner

"C:\ProgramData\mhBasis7\mhMigration"

2. Der Migrationsassistent wird gestartet, klicken Sie auf Weiter.

3. Nehmen Sie die durchzuführenden **Migrationseinstellungen** vor.

### 1. Quellen

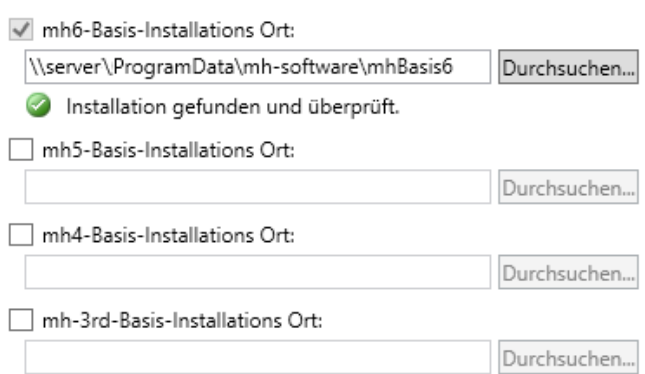

Klicken Sie auf "Durchsuchen", um aus der 'Netzwerkumgebung' den UNC-Pfad zu einer vorhandenen älteren mh-Installationen auszuwählen.

Deaktivieren Sie bei den 'Quellen" die nichtmehr verfügbaren älteren mh-Installationen.

4.

### 2. Aufgaben

mh6 Kataloge und Benutzer an mh-BIM 7 übertragen √ mh6 an mh-BIM 7 Lizenzdienst anbinden

Aktivieren Sie "Kataloge und Benutzer übertragen", wenn die Standard-Kataloge, die Symboldateien der Komponenten und die Bearbeiter übernommen werden sollen (empfohlen).

Das Anbinden des Lizenzdienstes ist erforderlich, um den Zugriff auf die älteren Versionen zu erhalten.

5. Folgen Sie den weiteren Anweisungen des Migrationsassistenten.

### <span id="page-17-0"></span>**10. Lizenzen einrichten**

Starten Sie über die Desktop-Verknüpfung oder über das Windows-Start-Menü die "mhLizenzVerwaltung".

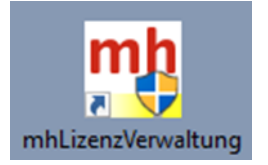

Sofern keine oder falls ungültige Lizenzen vorhanden sind, öffnet sich automatisch die Maske zur "Lizenzeinrichtung".

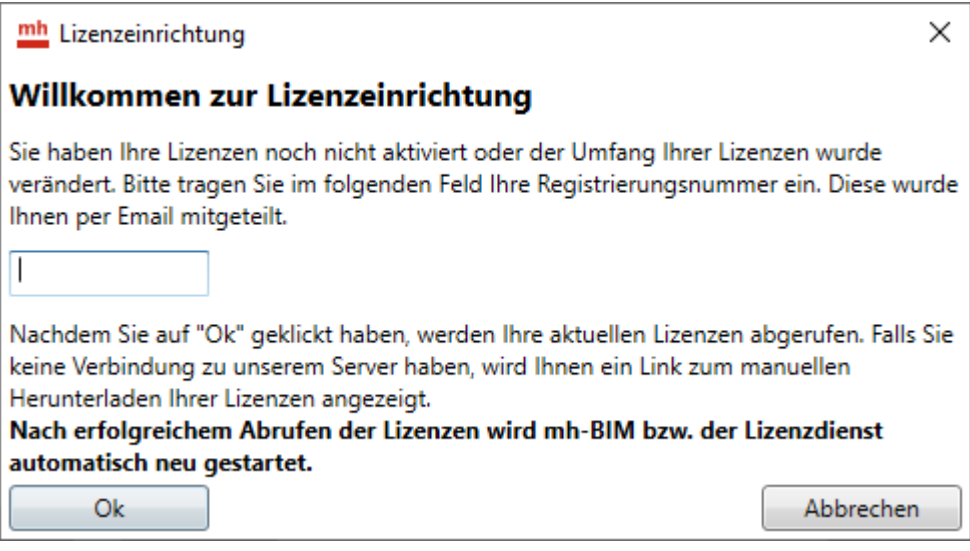

Tragen Sie hier die Registrierungsnummer ein und klicken Sie auf OK.

Die Registrierungsnummer wird Ihnen per E-Mail zusammen mit dem Download-Link für das Installationspaket mitgeteilt.

Bei bestehender Internetverbindung werden Ihre aktuellen Lizenzen über Port 80 von unseren Servern abgerufen und nach wenigen Sekunden in der Lizenzverwaltung angezeigt.

Bei Bedarf können Sie in der "mhLizenzVerwaltung" über die Schaltfläche "Lizenzmanager" den Vorgang wiederholen.

**Hinweis zur Registrierungsnummer**

**Die Registrierungsnummer wird gebildet aus Ihrer Kundennummer ergänzt um die Ziffern 01.**

**Sollte Ihnen die E-Mail, mit der wir Ihnen die Registrierungsnummer mitgeteilt haben, nicht mehr vorliegen, so finden Sie auf einem Lieferschein oder einer Rechnung Ihre Kundennummer.** 

**Beachen Sie bitte, dass jede Niederlassung mit einer mh-Lizenzverwaltung auch eine eigene Kundennummer besitzt und somit eine eigene Registrierungsnummer benötigt.**

### <span id="page-18-0"></span>**11. Kein geeigneter Netzwerk-Server für den mh-Lizenz-Dienst?**

Kann die Lizenzverwaltung nicht an dem Netzwerk-Server in Betrieb genommern werden, an dem auch mhBasis7 installiert wurde (z.B. weil kein Port für das Schutzmodul vorhanden ist oder weil es sich um eine ältere Windows-Server-Version handelt, die nicht unterstützt wird), dann kann das Schutzmodul an einem beliebigen anderen Windows-Rechner angebracht und dort die Lizenzverwaltung installiert und in Betrieb genommen werden.

### **In diesem Fall muss die Installation der Lizenzverwaltung zwingend über den UNC-Pfad aus der**  Netzwerk-Freigabe der Basis-Installation aus dem Ordner "\mhBasis7\mhServerSetup" erfolgen!

Dieser Rechner benötig über den UNC-Pfad Zugriff auf die Freigabe der mh-BIM 7-Programminstallation am Netzwerk-Server und sollte permanent in Betrieb sein.

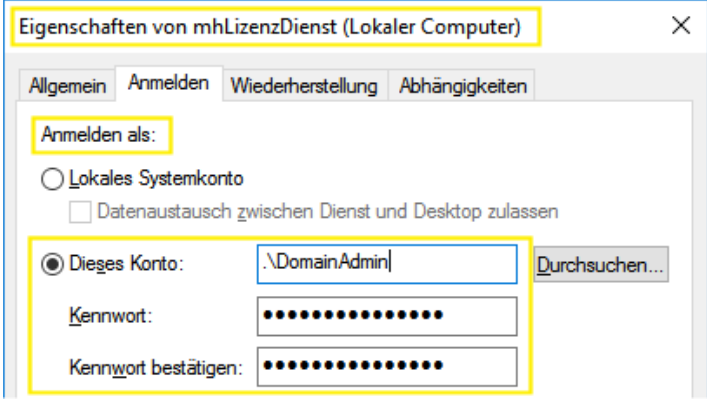

Das Anmelden des Dienstes erfolgt dann nicht als Lokales Systemkonto, sondern über das Konto eines Benutzers, der Schreib- und Leserechte auf die Freigabe der mhBasis7 auf dem Netzwerkserver besitzt. Idealerweise verwenden Sie zur **Anmeldung** das Konto eines **DomainAdmin**.

Erfolgt das Anmelden des Dienstes als lokales Systemkonto, kann der mh-Lizenz-Dienst keine Verbindung zur Basis-Installation herstellen und somit die Lizenzen nicht bereitstellen.

In der Ergnisanzeige wird in diesem Fall eine Fehler-Meldung ausgegeben:

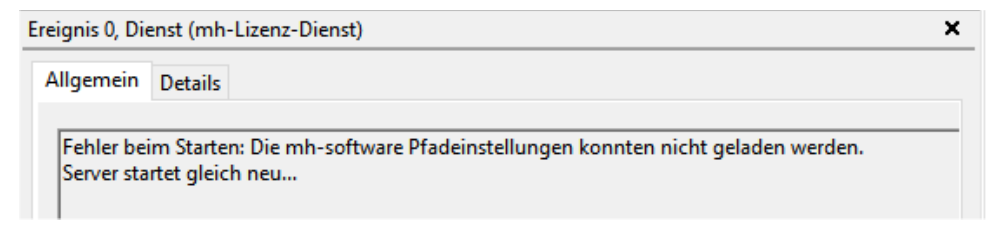

### <span id="page-19-0"></span>**12. "Umzug" der Netzversion beim Austausch der Server-Hardware**

Beim Austausch der Server-Hardware sollten Sie möglichst noch Zugriff auf die alte Installation besitzen, um nach der Neuinstallation auf dem neuen Server einige Daten zu übernehmen. Sie verlieren sonst den Inhalt der bereits vorhandenen Standard-Kataloge mit den von Ihnen eingelesenen Produktdaten und manuellen Ergänzungen. Außerdem müßten sämtliche mh-Benutzer und die Vorgabe-Projekte neu angelegt oder ggf. angepaßt werden.

### **Gehen Sie so vor:**

- 1. Starten Sie das Setup und installieren am Server NEU die "**mh-Basis-Installation**".
- 2. Sofern die mh-Lizenzverwaltung am Server-Neu ausgeführt werden soll installieren Sie auch die "**mh-Lizenzverwaltung**". Außerdem muß in diesem Fall das Schutzmodul an Server-NEU angebracht werden.

Hinweis: Soll die mh-Lizenzverwaltung an einem anderen Rechner ausgeführt werden (z.B. weil Server-NEU keinen verfügbaren USB-Port besitzt) muß dort das Schutzmodul angebracht werden. Stellen Sie eine Verbindung über den UNC-Pfad zum Installationspfad auf Server-Neu her und starten das Setup für den Lizenz-Server aus dem Ordner "..\mh-software\mhBasis7\mhServerSetup". (siehe auch "[Kein geeigneter Netzwerk-Server für den mh-Lizenz-Dienst?](#page-18-0)" auf [Seite 19\)](#page-18-0).

- 3. Die Client-Installation wird am Server nicht benötigt. Beenden Sie die Installation.
- 4. Kopieren der Lizenzen

Kopieren Sie sämtliche Dateien aus dem alten Installations- Verzeichnis

" ..\ProgramData\mh-software\mhBasis7\**MODULNR** "

in den gleichnamigen Ordner der Neuinstallation.

5. Kopieren der Standard-Kataloge

Kopieren Sie sämtliche Dateien aus dem alten Installations- Verzeichnis

" ..\ProgramData\mh-software\mhBasis7\**KATALOG** "

in den gleichnamigen Ordner der Neuinstallation.

Überschreiben Sie dabei die vorhandenen Dateien.

6. Kopieren der Benutzerdaten und Vorgabe-Projekte

Kopieren Sie alle Ordner und deren Inhalt aus dem alten Installations-Verzeichnis

" ..\ProgramData\mh-software\mhBasis7\**VORGABE** "

in den gleichnamigen Ordner der Neuinstallation. Überschreiben Sie dabei die vorhandenen Dateien Hinweis: Sofern vorhanden, darf die Datei " ..\VORGABE\netconf.nc " nicht kopiert werden.

7. mh-Client an den Arbeitsplätze einrichten

Zum Schluß werden noch die Arbeitsplätze auf den neuen Server umgestellt. Dazu können Sie entweder das Setup im Unterverzeichnis "mhClientSetup" verwenden -, oder Sie modifizieren an den Arbeitsplätzen die Datei ..\Programme\mh-software\mhclient7\mh.exe.config" indem Sie dort den Pfad zur mhBasis7 auf dem neuen Server eintragen.

27 <mh.Properties.Settings> 28 <setting name="basisInstallPath" serializeAs="String"> 29 <value>\\SERVER-XY\...\...\mhBasis7\</value> 30 </setting> 31 </mh.Properties.Settings>

Wichtig: Überprüfen Sie die Rechte der relevanten Benutzergruppen, die "Vollzugriff" auf alle Dateien und Unterverzeichnisse der Programminstallation auf Server-NEU benötigen. Der Pfad in dem die Projekte abgelegt werden ist frei wählbar, allerdings muss er über einen Laufwerksbuchstaben erreichbar sein.

### <span id="page-20-0"></span>**13. Installierte Programmversion und Updates**

mh mh-Lizenzverwaltung  $\times$ **mh** software **Verzeichnis** C:\ProgramData\mh-software\mhBasisfi VDI2078/VDI2067 Lizenzen: 2 vorhanden 0 ve Es steht eine neue Version<br>1 zum Download bereit. Klicken Si<br>1 auf den Downloadpfeil um die<br>1 Downloadseite zu öffnen. ⊚ - Lizenz-Laufzeite - Installierte Version  $\Box$ HkCALC: Lizenzen: 2 vorhanden 0 ve 04.03.2021 - 6.7.140 Anlage  $\frac{1}{2}$  of the  $\theta$ **O** RohrSYS: Lizenzen: 2 vorhanden 0 ve SanSYS: Lizenzen: 2 vorhanden 0 ver  $\overrightarrow{AB}$  RaumGEO .<br>Undeter 01.03.2022 Lizenzen: 5 vorhanden Dverwendet - Laufzeit: 01.03.2022 .<br>Neuere Version verfügbar 6.7.169 FN 12831 2008 01.03.2022  $R$  Kan $SVS$ Lizenzen: 2 vorhanden 0 verwendet - Laufzeit: 01.03.2022 Download mh-software VDI2078/VDI... 01.03.2022 € VDI2067/B1: Lizenzen: 2 vorhanden 0 verwendet - Laufzeit: 01.03.2022  $\overline{H}$  HkCALC 01.03.2022 - Support-Tools Lizenzen: 2 vorhanden 0 verwendet - Laufzeit: 01.03.2022 **ZHX:** FB FbCALC 01.03.2022 mh-BIM Support Report Fußboden-Auslegung: Lizenzen: 3 vorhanden 0 verwendet - Laufzeit: 01.03.2022 AufCALC 01.02.2022 **To** Heizlast: Lizenzen: 2 vorhanden Dyengendet - Laufzeit: 01.03.2022 .<br>Basis Installationsverzeichni: RohrSYS 01.03.2022 RaumGEO: Lizenzen: 6 vorhanden 0 verwendet - Laufzeit: 01.03.2022 C:\ProgramData\mh-software\mhBasis6\ 76 KanSYS 01.03.2022 VDI2067/B21: Lizenzen: 1 vorhanden 0 verwendet - Laufzeit: 01.03.2022  $\overline{\Lambda}$ 01.03.2022 SanSYS Lizenzen: 3 vorhanden 0 verwendet - Laufzeit: 01.03.2022 -Kontakt-**RR** Koordination: mh-software GmbH<br>Greschbachstraße 3 Durchbruchsplanung: Lizenzen: 99 vorhanden 0 verwendet - Laufzeit: 01.03.2022 D<sub>pSYS</sub> 01.03.2022 Greschbachstraße 3<br>D-76229 Karlsruhe<br>Zentrale: +49 721 625 20 - 0<br>Hotline: +49 721 625 20 - 20 € VDI2067/B1 01.03.2022  $0k$ Beenden Aktualisieren Lizenzmanager Reset Lizenzen Reset Benutz

Um den installierten Softwarestand zu kontrollieren, wählen in der Menüzeile "?" und dann "Info".

Sofern ein Internetzugriff besteht, wird zusätzlich geprüft, ob bereits eine neuere Version zum Download bereit steht und ggf. angezeigt.

Wartungs- und ABO-Kunden können über die mh-Lizenzverwaltung (bei einer Einzelplatzversion auch über die Info-Maske) den Downloadbereich betreten und dort das Installationspaket der aktuellen Version herunterladen.

Die Installation erfolgt nicht automatisch, sie kann von Kunden je nach Bedarf vorgenommen werden.

Bitte unbedingt beachten:

Die Installation sollte nur von den im Unternehmen dazu berechtigten Personen durchgeführt werden.

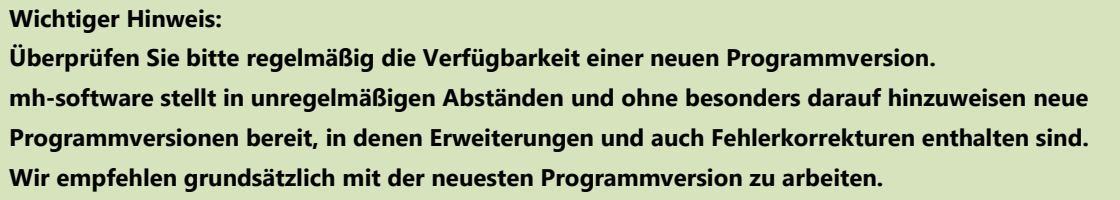

Die wesentlichen Programmänderung werden in **mh-update** dokumentiert. Sie können die Übersicht direkt aus der mh-Projektverwaltung heraus oder auf der Donwloadseite aufrufen.

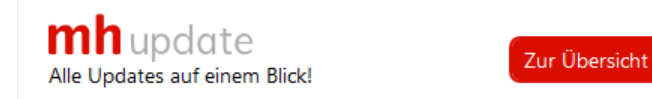

Die Änderungen sind über eine Zeitstrahl chronologisch aufgeführt. Zusätzlich kann über Filter eine gezielte Auswahl erzeugt werden.

## <span id="page-21-0"></span>**14. Update-Installation**

Ist bereits eine Installation von mh-BIM 7 vorhanden, die durch eine neuere Version aktualisiert werden soll, spricht man von einem Update. Der Zugang zum Downloadbereich mit dem aktuellen Installations-Paket

erfolgt über das **-Symbol in der mh-Lizenzverwaltung oder bei einer Einzelplatzversion über das Info-**Fenster.

Der Ablauf einer Update-Installation entspricht im wesentlichen einer "normalen" Installation.

mh-BIM 7 ist eine eigenständige Installation und kein Update von mh6 oder einer älteren mh-Version! Mit mh-BIM7 setups werden ausschließlich mh-BIM 7 Installationen erzeugt oder aktualisiert. Wenn Sie mh-BIM 7 zum ersten Mal installieren, beachten Sie bitte die vorherigen Kapitel.

Das Installationspaket ist immer vollständig und enthält alle bisherigen Updates. Um das Programm zu aktualisieren ist es auseichend, die neueste Programmversion zu installieren.

Die Installation sollte jedoch nur von dem in Ihrem Unternehmen dazu berechtigten Personenkreis durchgeführt werden.

Hinweis: Wir empfehlen vor einem Update eine Sicherungskopie der Verzeichnisse "..Basis7/Vorgabe" und "..Basis7/Katalog" mit Ihren Benutzerprofilen und den Standard-Katalogen anzulegen.

Neben den Programm-Dateien und anderen Bestandteilen der Basis und Client-Installation wird das Vorgabe-Projekt für den mh-Benutzer, die Vorgabe-Projekte "Allgemeine Vorlage". "DiPro BIM GmbH" "Firmen-Standard" und das Beispiel-Projekt bei jeder Installation überschrieben.

### **Update einer Einzelplatz-Installation**

- 1. Schließen Sie mh-BIM 7.
- 2. Nehmen Sie den Download des aktuellen Installationspaketes vor.
- 3. Speichern Sie die Setup-Datei auf Ihrer Festplatte.
- 4. Wir empfehlen vor einem Update eine Sicherungskopie der Verzeichnisse "..Basis7/Vorgabe" und "..Basis7/Katalog" mit Ihren Benutzerprofilen und den Standard-Katalogen anzulegen
- 5. Öffnen Sie mit dem Explorer den Ordner, in den Sie die Downloaddatei abgespeichert haben.
- 6. Führen Sie die Installation an Ihrem Computer aus, indem Sie mit der rechten Maustaste auf "setup\_mh-bim7.exe" klicken und "Als Administrator ausführen" wählen.
- 7. Die Installation wird gestartet, folgen Sie den Anweisungen.
- 8. Nach Abschluss der Basis-Installation erfolgt automatisch die Installation des Lizenz-Servers. Bestätigen Sie alle folgenden Meldungen.
- 9. Nach Abschluss der Installation des Lizenz-Servers erfolgt automatisch die Client-Installation. Bestätigen Sie auch hier alle folgenden Meldungen.
- 10. Starten Sie nach Fertigstellung der Installation Windows neu.

#### **Update einer Netzwerkversion am Netzwerk-Server:**

1. Laden Sie das aktuellen Installationspaketes über das -Symbol in der mh-Lizenzverwaltung herunter.

- 2. Speichen Sie die Setup-Datei auf Ihrer Festplatte.
- 3. Stellen Sie sicher, dass an keinem Arbeitsplatz mh-BIM 7 verwendet wird.
- 4. Wir empfehlen vor einem Update eine Sicherungskopie der Verzeichnisse "..Basis7/Vorgabe" und "..Basis7/Katalog" mit Ihren Benutzerprofilen und den Standard-Katalogen anzulegen.
- 5. Führen Sie "setup mh-BIM7.exe" am besten an dem Rechner aus, an dem Sie auch die Erstinstallation vorgenommen haben. In der Regel wird das der Netzwerk-Server sein, an dem Sie das Setup entweder direkt oder über eine RDP-Verbindung ausführen. Ob Sie das Update am "richtigen" Rechner ausführen, erkennen Sie daran, dass kein neuer Zielordner eingegeben werden kann.

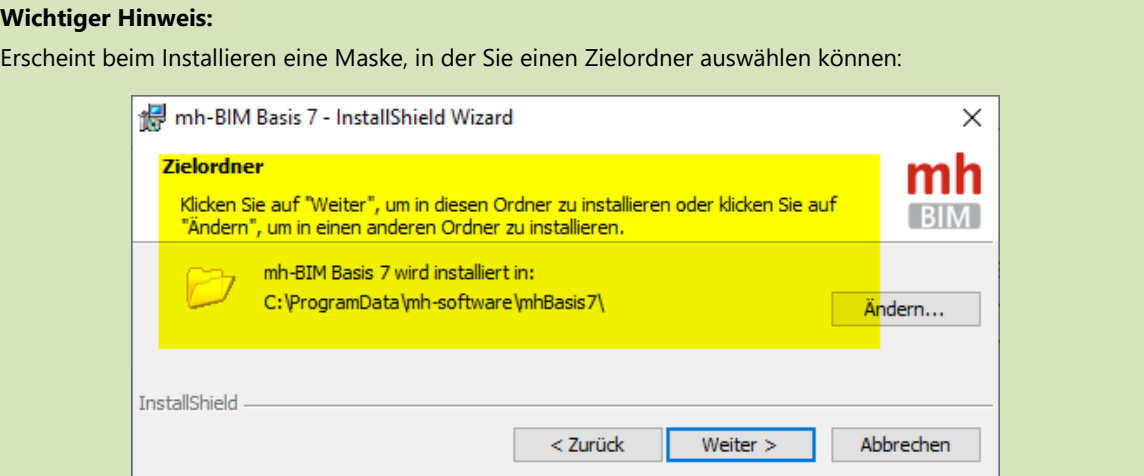

dann wird das Setup an einem Rechner ausgeführt, der bisher nicht zur Installation von mh-BIM 7 verwendet wurde. Das Setup-Programm verhält sich nun wie bei einer Erstinstallation und der Standard-Installationspfad "C:\ProgramData\mh-software\mhBasis7" wird vorgeschlagen.

Vermutlich starten Sie das Setup nicht direkt auf dem Netzwerk-Server, sondern an einem Arbeitsplatz innerhalb des Netzwerks. **Brechen Sie sicherheitshalber die Installation ab!**

Erfolgt die Update-Installation mit einem falsch gewählten Installationspfad, besteht die Gefahr, daß die vorhanden Installation nicht aktualisiert, sondern eine zusätzliche Neuinstallation vorgenommen wird. Die Kataloge und Benutzereinstellungen befinden sich dann im Auslieferungszustand. Basis und Lizenz-Server sind nicht mehr mit den Clienten an den -Arbeitsplätzen verbunden. mh-BIM 7 ist nicht einsetzbar!

Soll die Installation dennoch fortgesetzt werden, **dürfen Sie den Vorschlagspfad nicht ohne Überprüfung übernehmen ! Wählen Sie unbedingt den Pfad, in dem die mhBasis7 bereits installiert wurde!** 

Wenn Sie nicht sicher sind, in welchem Pfad installiert wurde, so brechen Sie die Installation ab. Starten Sie die Lizenzverwaltung, dort wird der Installationspfad der Basis angezeigt.

- 6. Bestätigen Sie alle Meldungen bis die Basis-Installation abgeschlossen ist.
- 7. Wird der mh-Lizenz-Dienst auch auf dem Netzwerkserver mit der Basis-Installation betrieben, dann kann im Anschluß direkt die Installation des Lizenz-Servers vorgenommen werden. Sofern der mh-Lizenz-Dienst auf einem anderen Rechner betrieben wird, stellen Sie dort eine Verbindung

über den UNC-Pfad zum Installationspfad auf dem Netzwerk-Server her und starten das Setup für den Lizenz-Server aus dem Ordner "..\mh-software\mhBasis7\mhServerSetup". (siehe auch "Kein geeigneter Netzwerk-Server für den mh-Lizenz-Dienst?" auf Seite 14).

8. Die Installation am Netzwerk-Server ist damit abgeschlossen, die Client-Installation wird am Netzwerk-Server nicht benötigt.

#### **Update einer Netzwerkversion am Arbeitsplatz:**

Wird mh an einem Arbeitsplatz gestartet, nachdem die Basis am Netzwerk-Server aktualisiert wurde, so wird automatisch die Client-Update-Installation aufgerufen.

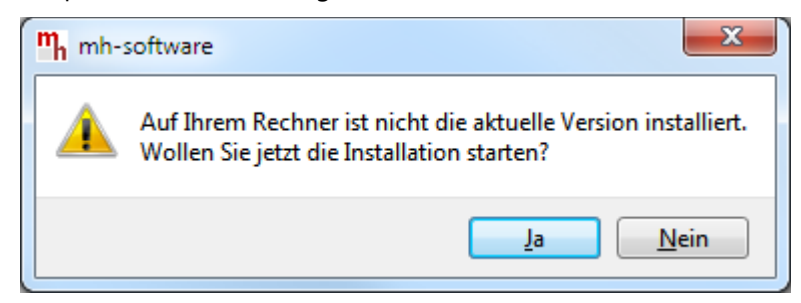

Sofern der Benutzer über lokale Administrator-Rechte verfügt, kann sofort das Client-Update durchgeführt werden.

Bestätigen Sie einfach alle Meldungen bis die Client-Installation abgeschlossen ist und starten Sie danach Windows neu. Anschließend kann die aktuelle mh-Version an diesem Arbeitplatz verwendet werden.

**Ohne Client-Update ist mh-software an diesem Arbeitsplatz nicht mehr einsatzbereit!**

### <span id="page-24-0"></span>**15. Lizenzmanager: Aktualisieren der Lizenzen für ABO-Kunden**

Die Lizenzen im ABO-Modell besitzen das befristete Nutzungsrecht und somit eine begrenzte Laufzeit. Bei laufendem ABO-Modell werden automatisch (i.d.R. einmal im Jahr) neue Lizenzen bereit gestellt. Auch bei Erweiterung der Module oder bei Veränderungen in der Anzahl werden neue Lizenzen benötigt. Sobald neue Lizenzen vorhanden sind, wird dies in der Statusleiste am oberen rechten Bildschirmrand angezeigt:

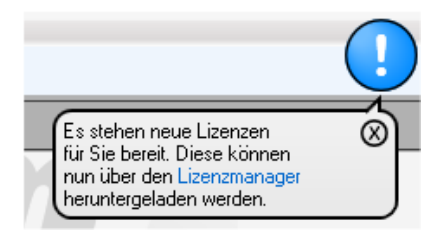

Hinweis: Während neue Lizenzen abgerufen werden, dürfen keine Projekte mit mh-BIM bearbeitet werden. Schließen Sie deshalb (außer der Projektverwaltung) alle geöffneten Anlagen.

Vergewissern Sie sich in einer Netzwerkumgebung, dass auch an den anderen Arbeitsplätzen keine Projekte geöffnet sind.

Über das Menü "?" > "Netzwerklizenzen" können Sie kontrollieren, ob noch mit mh-BIM gearbeitet wird.

Öffnen Sie am Arbeitsplatz über die obige Meldung oder aus dem Menü "?" den "Lizenzmanager". Älternativ kann der Lizenzmanager auch über die mh-Lizenzverwaltung am Server geöffnet werden.

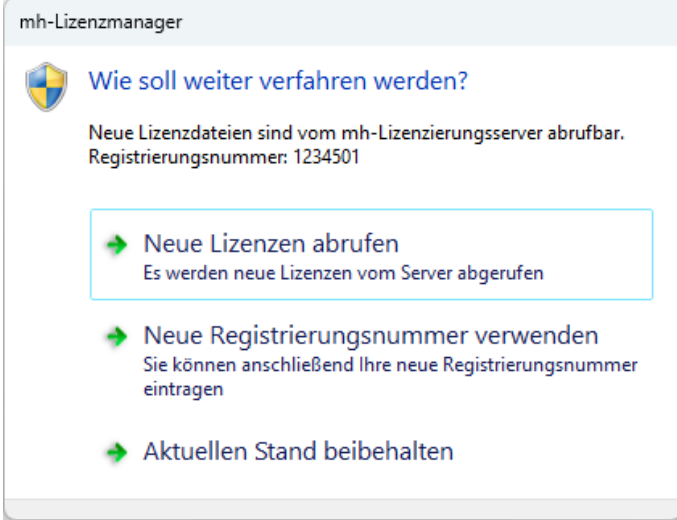

Klicken Sie auf "Neue Lizenzen abrufen", um die aktuell für diese Installation bereitgestellten Lizenzen abzurufen. Wurden die Lizenzen erfolgreich abgerufen erhalten Sie eine Bestätigunsmeldung:

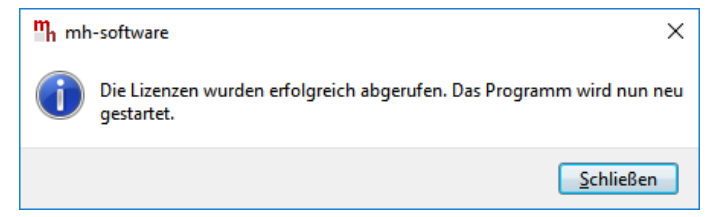

Anschließend wird mh-BIM an diesem Arbeitsplatz geschlossen und automatisch neu gestartet.

#### **Wichtiger Hinweis für Netzwerklizenzen:**

Nach dem Abrufen neuer Netzwerklizenzen kann es ca 1-2 Minuten dauern, bis die neuen Lizenzen für die Arbeitsplätze zur Verfügung stehen. Warten Sie nach dem Abrufen eine kurze Zeit bevor Sie die Arbeit mit mh-BIM fortsetzen. Über das Menü "?" > "Netzwerklizenzen" können Sie kontrollieren, ob die Lizenzen bereits aktiviert sind.

Falls die Lizenzen über den Lizenzmanager nicht abgerufen werden können, z.B. weil keine Internetverbindung besteht, erhalten Sie eine Meldung mit einem Link mit dem Sie über einen Browser den Download der Lizenz-Dateien vornehmen können.

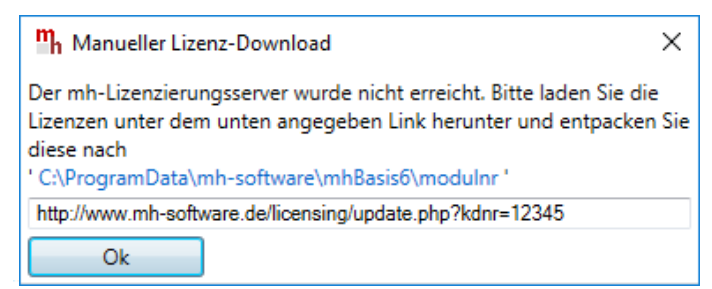

Falls vergessen wurde die neuen Lizenzen rechtzeitig abzurufen, wird diese Meldung vom Client ausgegeben

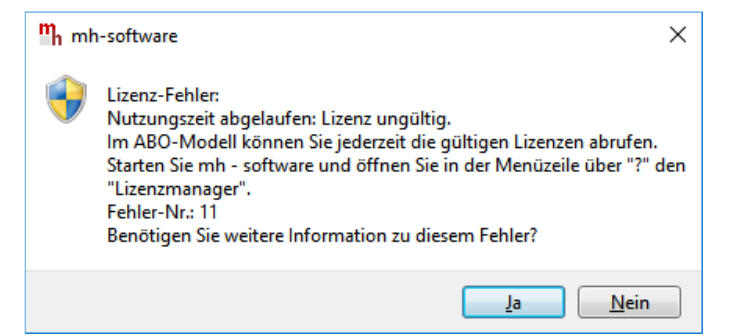

in der Ereignisanzeige für den mh-Lizenz-Dienst wird dies ebenfalls protokolliert:

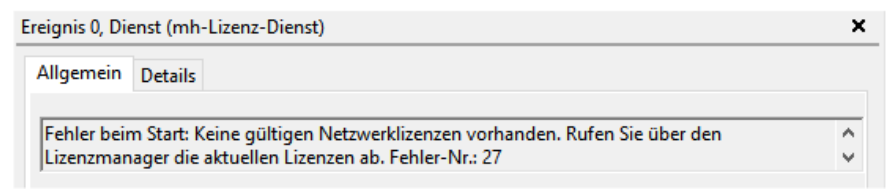

Falls keine Client-Installation verfügbar ist, können Netzwerklizenzen auch über die mh-Lizenzverwaltung aktualisiert werden

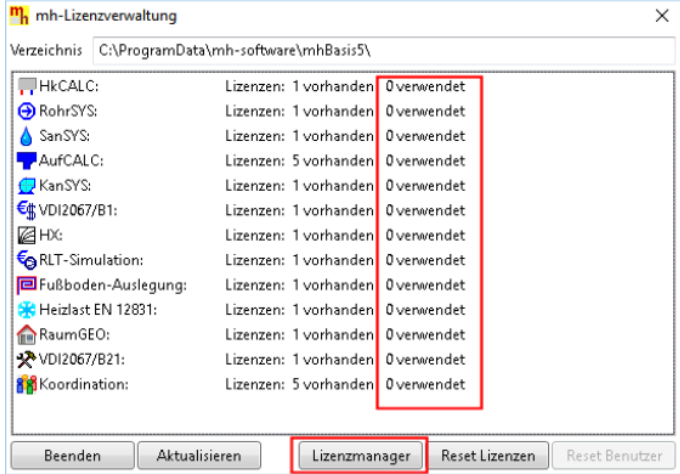

Achten Sie darauf, dass keine Lizenzen verwendet werden und rufen Sie die aktuellen Lizenzen über den Lizenzmanager ab.

### <span id="page-26-0"></span>**16. Lizenzmanagement**

#### **1. mh-Lizenz-Dienst**

Die Lizenzen werden grundsätzlich über den "**mh-Lizenz-Dienst**" in der Dienste-Verwaltung bereit gestellt. Der Dienst ermöglicht, im Rahmen der vorhandenen Lizenzen, den Einsatz von allen installierten mh-software Versionen.

Bei der Installation wird der Dienst automatisch in der Diensteverwaltung eingebunden und gestartet.

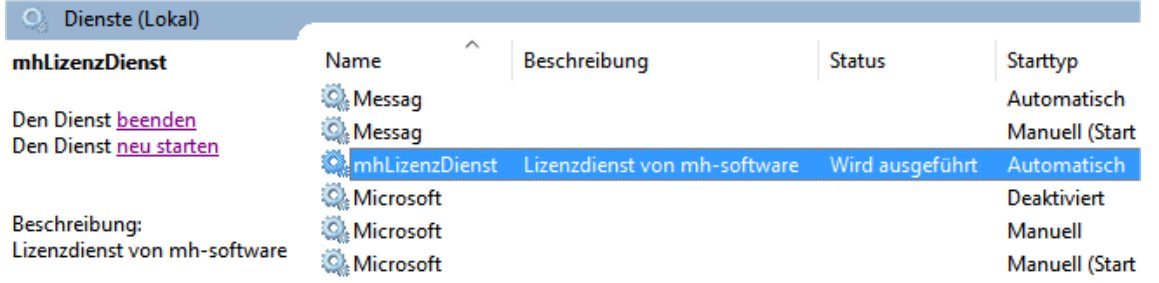

Beim Start und im Fehlerfall werden Meldungen in der Windows-Ereignisanzeige ausgegeben. Suchen Sie unter Windows-Protokolle > Anwendungs und Dienstprotokolle nach der Quelle "mh-Lizenz-Dienst".

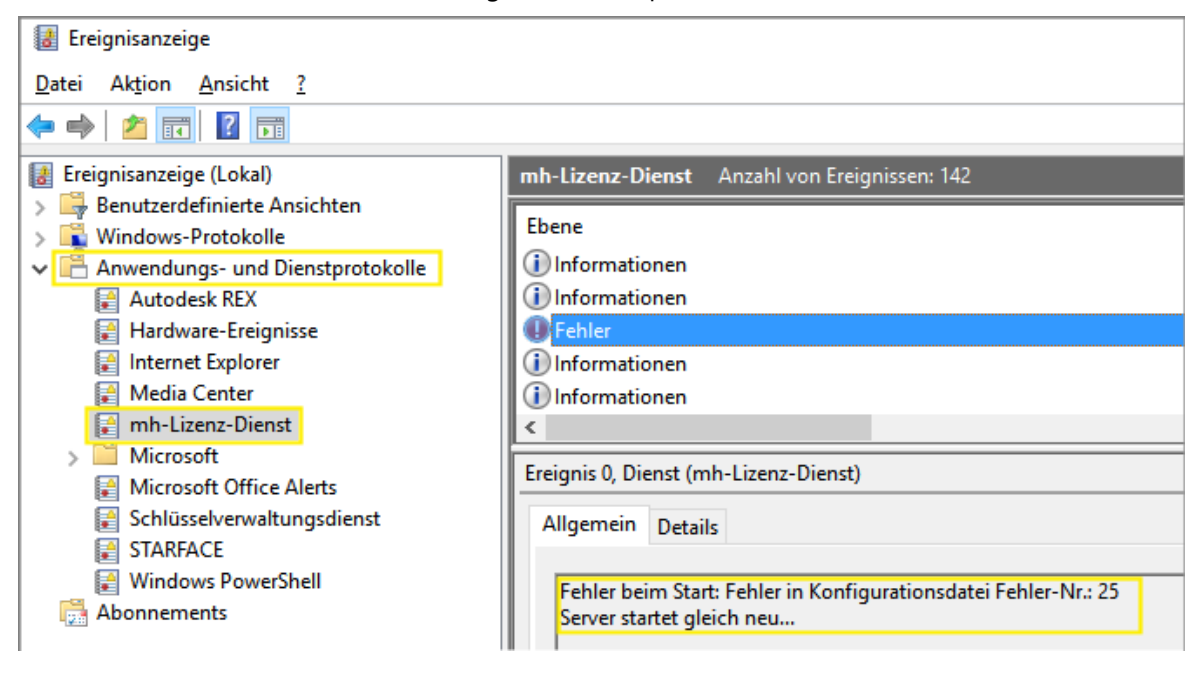

### **2. mh Lizenz Console**

Im Installationspfad der Lizenzverwaltung befindet sich neben dem "mh-Lizenz-Dienst" auch die "mhLizenzConsole". Sie ist ein Konsolen-Programm, um in Ausnahmefällen anstelle des Lizenzdienstes die Netzwerklizenzen bereit zu stellen. Ein gleichzeitiger Betrieb von Console und Dienst ist nicht gestattet.

Die "mhLizenzConsole" benötigt, genau wie der "mh-Lizenz-Dienst", permanenten Zugriff auf das Schutzmodel (Dongel). Sie ist ist somit nur an dem Rechner zu verwenden, an dem auch das Schutzmodul angesteckt ist.

Für den permanenten Einsatz ist die Lizenzconsole nicht vorgesehen.

#### **3. mh-Lizenzverwaltung**

Im Installationspfad der Lizenzverwaltung befindet sich neben dem "mh-Lizenz-Dienst" auch die "mh-Lizenzverwaltung". Sie wird zur Verteilung der Lizenzen nicht benötigt, diese Aufgabe übernimmt allein der mh-Lizenz-Dienst. Mit der Lizenzverwaltung können die vorhandenen und die verwendeten Lizenzen angezeigt und auch freigegeben werden.

Die "mh-Lizenzverwaltung" benötigt, genau wie der Lizenzdienst, permanenten Zugriff auf das Schutzmodel (Dongel). Sie ist ist somit nur an dem Rechner zu verwenden, an dem auch das Schutzmodul angesteckt ist. Es werden die vorhanden und verwendeten Lizenzen, sowie deren Laufzeit im ABO-Modell angezeigt. Bei einer verwendeten Lizenz wird zusätzlich der Name des Benutzers und des Computers angezeigt. Über die Schaltfläche "Lizenzmanager" werden aktualisierte oder zusätzliche Lizenzen abgerufen. Sofern neue Lizenzen bereit stehen, wird eine Meldung ausgegeben.

Wartungs- und ABO-Kunden können über den Download-Pfeil den Downloadbereich betreten und dort das aktuelle Installationspaket herunterladen.

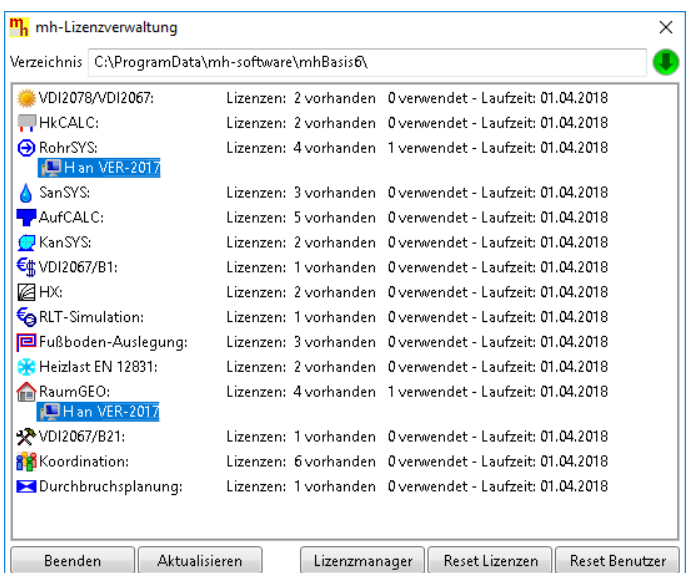

Die Schaltflächen haben folgende Funktion:

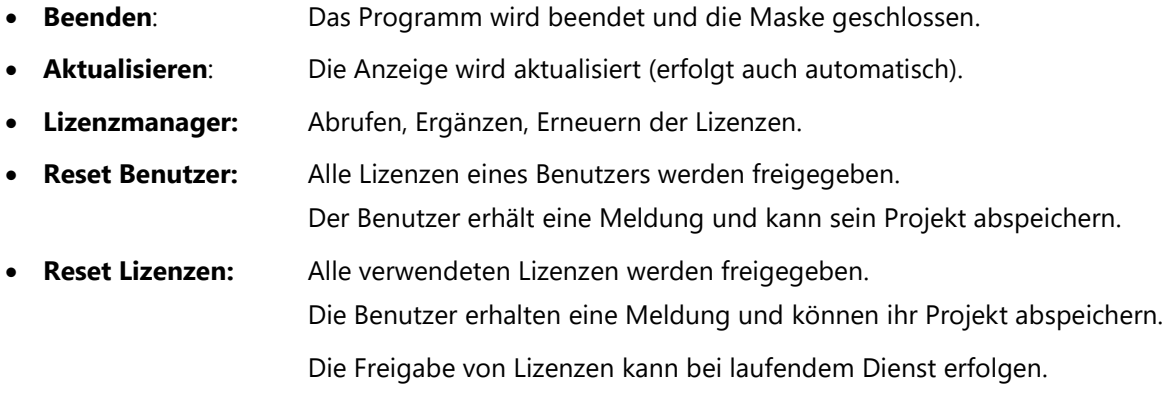

# <span id="page-28-0"></span>**17. Dateimanagement der Projekte**

### <span id="page-28-1"></span>Dateien eines Projekts

Beim Anlegen eines Projektes vergeben Sie für das Projekt einen Namen. Unter diesem Namen wird für das Projekt ein Projekt-Ordner mit der Erweiterung ".mh7" angelegt. In diesem Ordner werden vom Programm alle für das Projekt relevanten Dateien gespeichert. Wählen Sie für den Namen des Projektes - und auch für die einzelnen Anlagen innerhalb des Projektes - eine sinnvolle möglichst kurze Bezeichnung und vermeiden Sie Sonderzeichen.

### Kopieren und Umbenennen von Projekten und Anlagen

Namensänderung für das Projekt und auch für die Anlagen sind ausschließlich über die mh-Projektverwaltung erlaubt. Eine Änderung des Projektordners und der vergebenen Datei-Namen darf keinesfalls über das Dateisystem erfolgen.

Ebenso ist das Kopieren von einzelnen Dateien eines mh Projektes über das Datei-System kein geeignetes Mittel, um mh Projekte zusammenzuführen oder zu synchronisieren. Die Abhängigkeit der in einem mh Projekt enthaltenen Dateien und wie diese untereinander verknüpft sind, ist allein durch den Dateinamen nicht erkennbar und somit für Außenstehende nicht transparent.

mh-Projekte und Anlage dürfen deshalb ausschließlich mit der mh-BIM-Projektverwaltung kopiert werden.

### Speicherort von Projekten

Projekte können an einer beliebigen Stelle auf einem lokalen Medium oder innerhalb Ihres Firmennetzwerks abgelegt und von dort bearbeitet werden. Wichtig ist, dass der Pfad über einen Laufwerksbuchstaben angesprochen werden kann und dass Schreib-und Leserechte vorhanden sind. Der Zugriff über den UNC-Pfad ist nicht möglich

### Projekte in der Cloud

Eine Ablage in der Cloud (z.B. one-drive, sharepoint,..) oder eine permanente Spiegelung der Projektdaten ist während der Bearbeitung eines Projektes nicht zulässig. Insbesondere bei der parallelen Bearbeitung in einem Projekt können korrespondierende Dateien überschrieben werden und somit das Projekt oder Teile davon zerstört werden.

### Parallele Bearbeitung eines Projekts

Wir empfehlen ausdrücklich, die Bearbeitung sämtlicher Anlagen grundsätzlich innerhalb eines mh-Projektes durchzuführen.

Auch bei einer parallelen Bearbeitung von unterschiedlichen Standorten aus, sollte eine Infrastruktur vorhanden sein, die einen performanten Zugriff auf das mh-Projekt an einer zentralen Stelle ermöglicht. Erfolgt dennoch die Bearbeitung eines Bauvorhabens getrennt in separaten mh Projekten, besteht die Gefahr, dass mit abweichenden Katalog-Daten, beispielsweise von Geo-Objekten oder Eigenschaften, geplant wird. Beim Zusammenführen können so widersprüchliche oder sogar abweichende Projektstände entstehen.

# **18. Beispielprojekt**

Gemeinsam mit der Programminstallation wird ein Beispiel-Projekt im

Pfad "C:\Users\Public\Documents\mh-software\Projekte" abgelegt.

Öffnen Sie das Beispiel-Projekt über die mh-Projektverwaltung und "klicken" Sie einfach durch alle Menüs und Reiter. Sie können sich in diesem vorbereiteten Projekt am besten mit den neuen Funktionen vertraut machen.

# <span id="page-30-0"></span>**19. Tutorials**

Wir empfehlen ausdrücklich, die auf unserer Homepage bereitgestellten **[Tutorials](https://www.mh-software.de/produktvideos.html)** herunterzuladen und durchzuarbeiten. Neben der grundsätzlichen Bedieungsphilosopie wird darin auch speziel auf die neuen Funktionen eingegangen.

<https://www.mh-software.de/service-support/programmeinfuehrung/handbuecher-und-tutorials.html>

Außerdem finden Sie auf der Homepage eine Vielzahl von Videos mit Hinweisen und Tipps zur Anwendung von mh-BIM: [https://www.mh-software.de/produktvideos.html](https://www.mh-software.de/service-support/programmeinfuehrung/handbuecher-und-tutorials.html)

# <span id="page-31-0"></span>**20. Online-Hilfe und Videos**

Über die Taste F1 wird in den Programmen die Hilfe aufgerufen.

Darüber hinaus erhalten Sie über das Symbol @ eine kontextsensintive Hilfe.

Zusätzlich werden direkt aus dem Programm heraus über das Symbol Lehrfilme gestartet.

# <span id="page-32-0"></span>**21. Videoportal mh-wissenspunkt**

Unseren ABO und Wartungskunden steht exklusiv der "mh-wissenspunkt" mit mehr als 100 Videos zu vielen Fragen der Programmbedienung zur Verfügung. Der Zugang zum Videoportal erfolgt direkt über die Programmoberfläche der Projektverwaltung.

 $\mathbf{m}\mathbf{h}$  wissen. Entdecken Sie mh-wissenspunkt, Mit Videos zum Erfolg! das Videoportal von mh-software.

Zum Videoportal

<span id="page-32-1"></span>In diesem Video wird der [mh-wissenspunkt](https://media.mh-software.de/softwarevideos/introvideo.mp4) vorgestellt.

# **22. Technische Unterstützung**

Wenn Sie Fragen zur Installation haben, senden Sie eine E-Mail an [hotline@mh-software.de](mailto:hotline@mhsoftware.de) ABO- und Wartungskunden erreichen die Hotline unter (0721) 625 20 – 20.